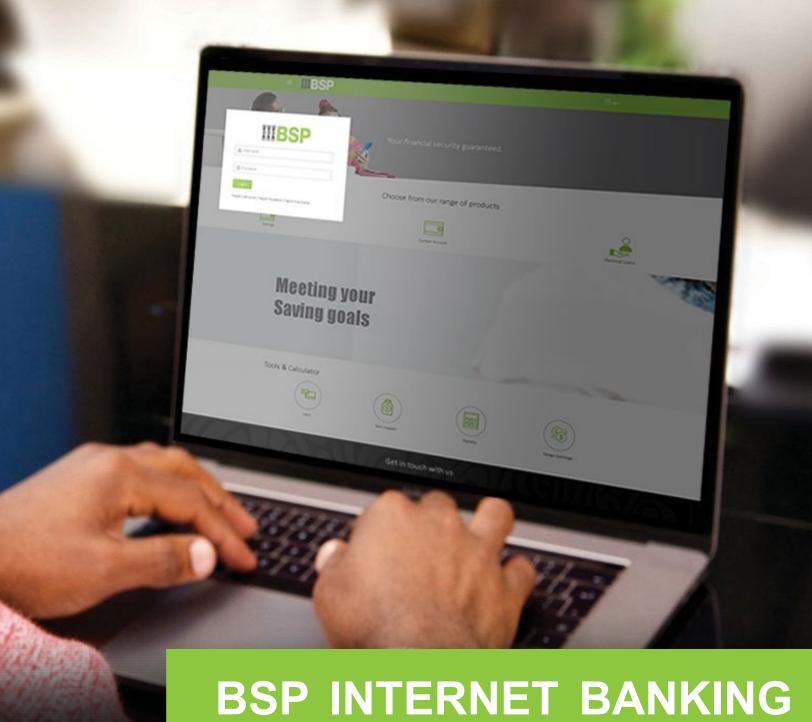

# **BSP INTERNET BANKING**Quick Reference Guide

**DELETE A PAYEE** 

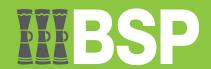

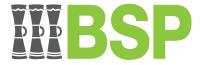

## Use this Quick Reference Guide to:

Learn how to delete a Payee.

# Delete a Payee

Use the View/Edit Payee function to Delete a Payee.

- 1. Click the three bars to open the toggle menu in the BSP Internet Banking Dashboard
- 2. Select Payments
- 3. Select Manage Payees & Billers

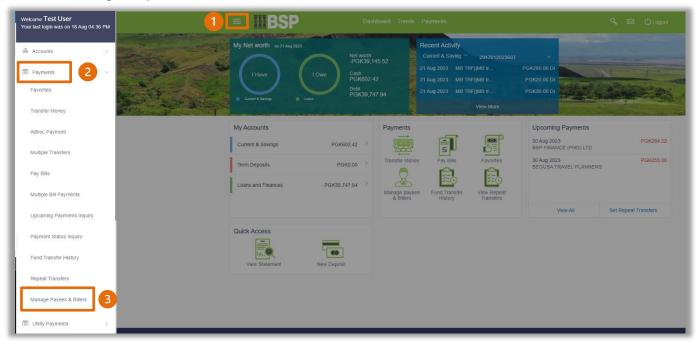

# Quick Reference Guide: Delete a Payee

You're now on the View/Edit Payee page. Follow these steps to delete a Payee.

- 4. Select Payees
- 5. Search for or use the drop-down menu to select the Payee you want to edit
- 6. Click the three-dots to open the toggle menu
- 7. Select **Delete**

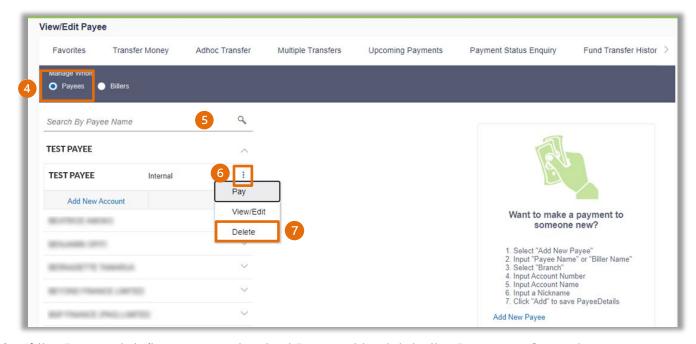

8. If the Payee details are correct, select Proceed to delete the Payee, or Cancel

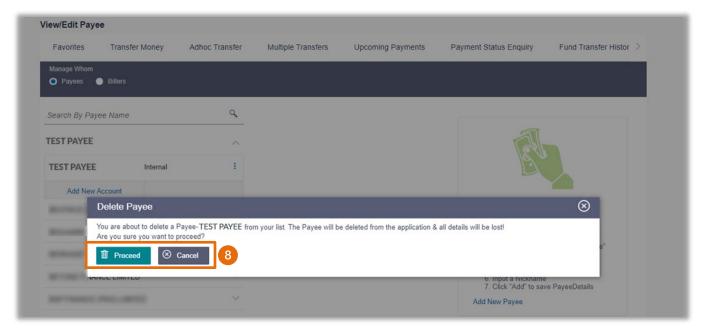

# Quick Reference Guide: Delete a Payee

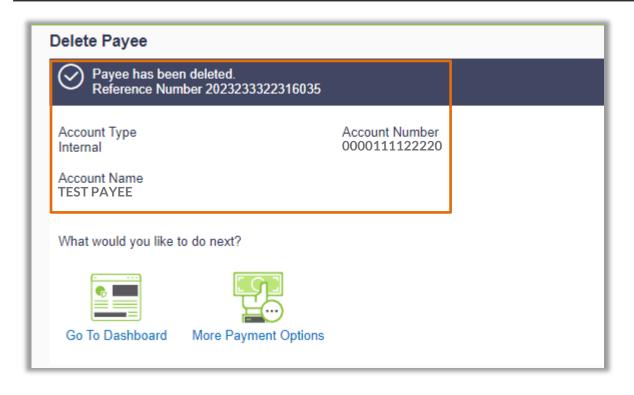

### **Additional Support**

Please contact the BSP Customer Call Centre:

**Phone:** (+675) 320 1212 or 7030 1212

Email: <a href="mailto:servicebsp@bsp.com.pg">servicebsp@bsp.com.pg</a>

### Disclaimer

The accounts used in this guide are fictitious and contain non-customer data.

### **Copyright Information**

All rights reserved world-wide under international copyright agreements. No part of this document can be reproduced, stored in a retrieval system, or transmitted in any form or by any means, electronic, mechanical, photocopying, recording, or otherwise without the prior written permission of BSP Financial Group Limited.